## **Quick Start Guide**

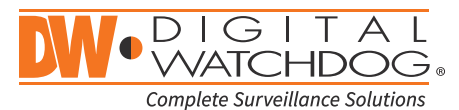

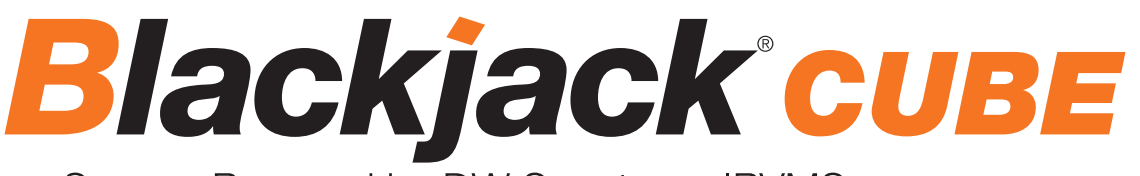

Servers Powered by DW Spectrum® IPVMS

State of the art hyper-optimized video management platform designed for ease, speed and efficiency.

Blackjack® Cube™ — Up to 16 (Cube-LX) and 64 (Cube) 2.1MP/1080p IP cameras (true HD resolution)

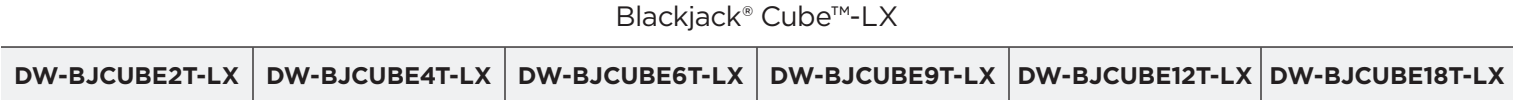

Blackjack® Cube™

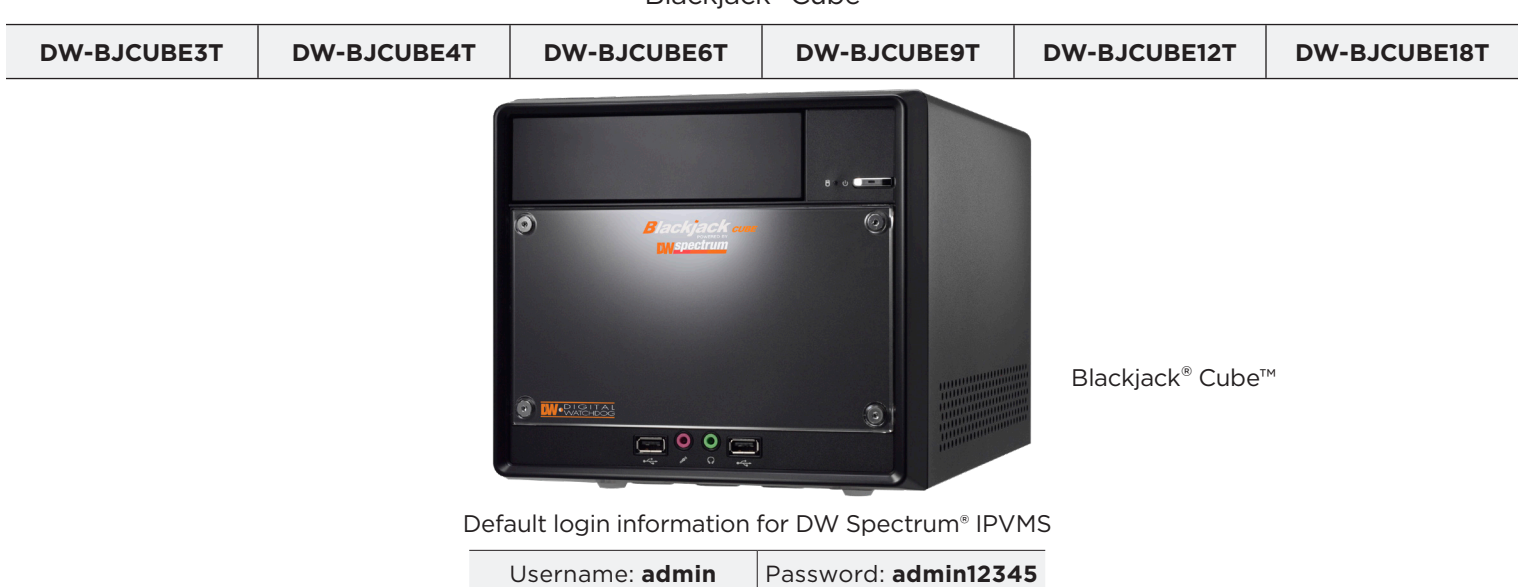

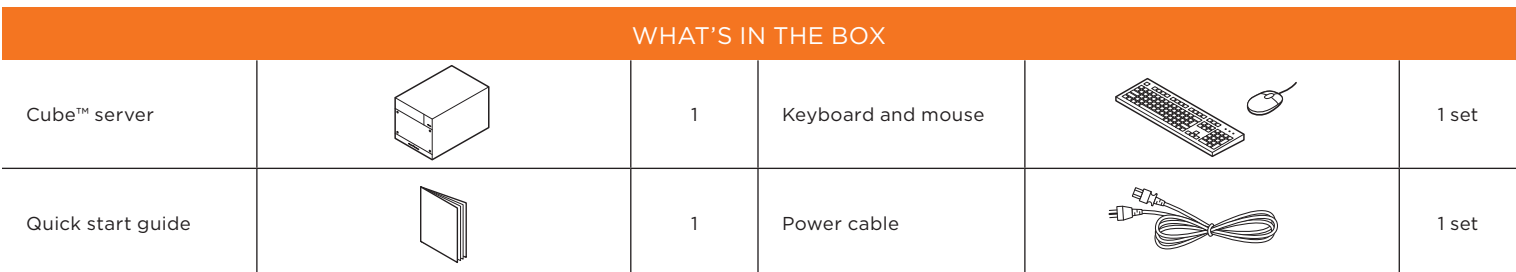

**NOTE:** Download all your support materials and tools in one place.

- 1. Go to: **http://www.digital-watchdog.com/support-download/**
- 2. Search your product by entering the part number in the '**Search by Product**' search bar. Results for applicable part numbers will populate automatically based on the part number you enter.
- 3. Click '**Search**'. All supported materials, including manuals, Quick Start Guides (QSG), software and firmware will appear in the results.

**Attention:** This document is intended to serve as a quick reference for initial setup. See the DW Spectrum® full manual for more information on features and functionality.

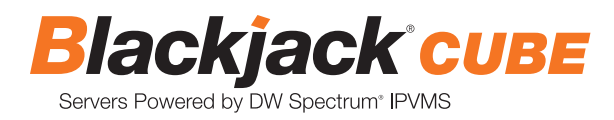

# BLACKJACK® CUBE™ HARDWARE

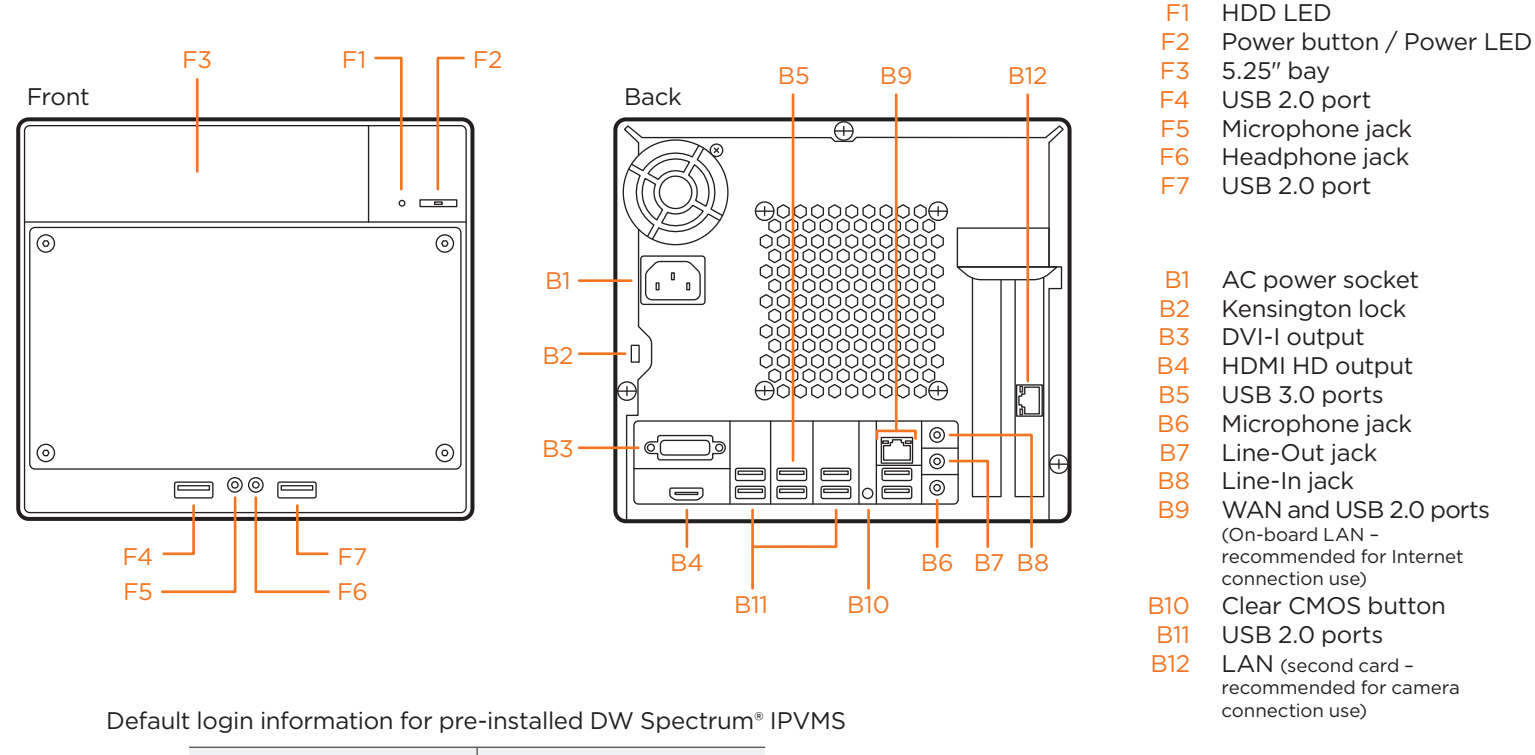

Username: **admin** Password: **admin12345**

**WARNING** For an optimal system configuration, it is recommended that a UPS (Uninterrupted Power Supply) be used to power the setup.

Dual monitors are not recommended due to CPU performance. To connect two monitors to the server, go to the display setup to activate the second monitor.

## SPECIFICATIONS

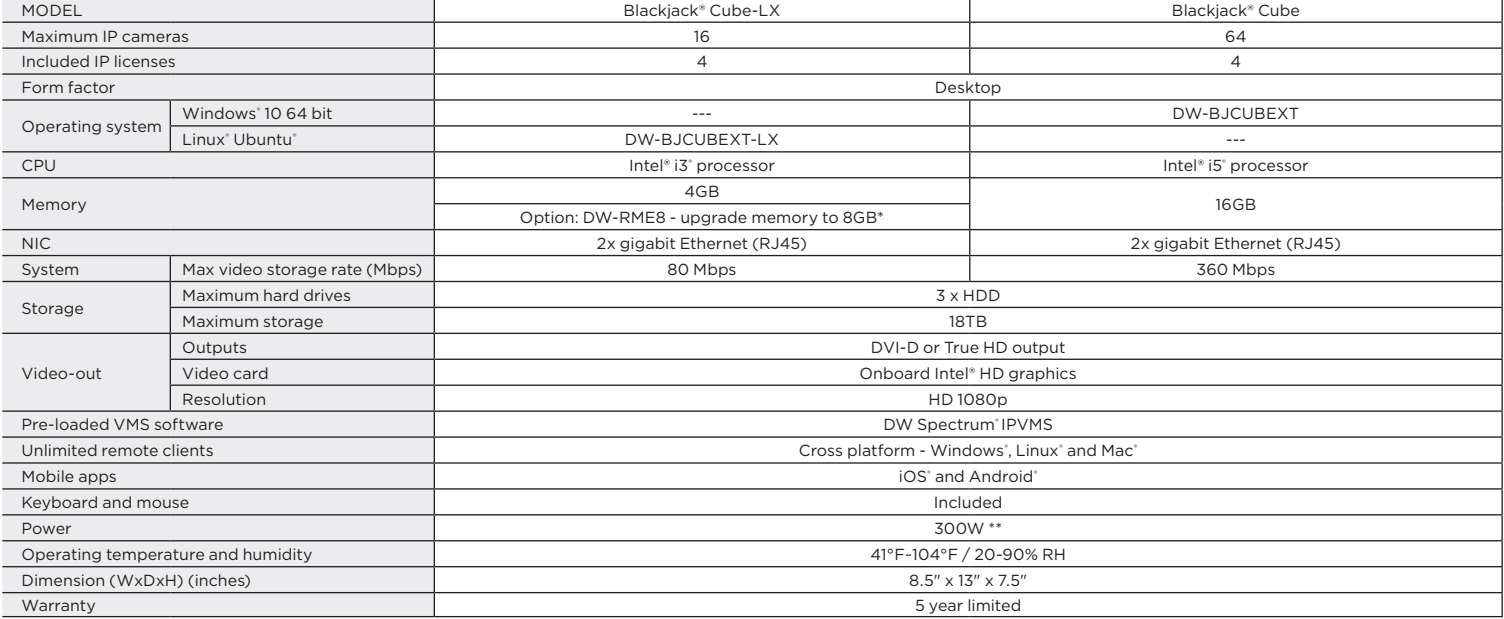

## SETTING UP THE SERVER

## **STEP 1: Connect external devices, power and network.**

1. Connect a monitor, USB keyboard, USB mouse and network cable to one of the Ethernet ports (B12 on the diagram). In Sommode a monitor, sub-hoyboard, sub-modes and network cable to one or the Cube Connect a monitor as network in st, then connect are server shotal network.

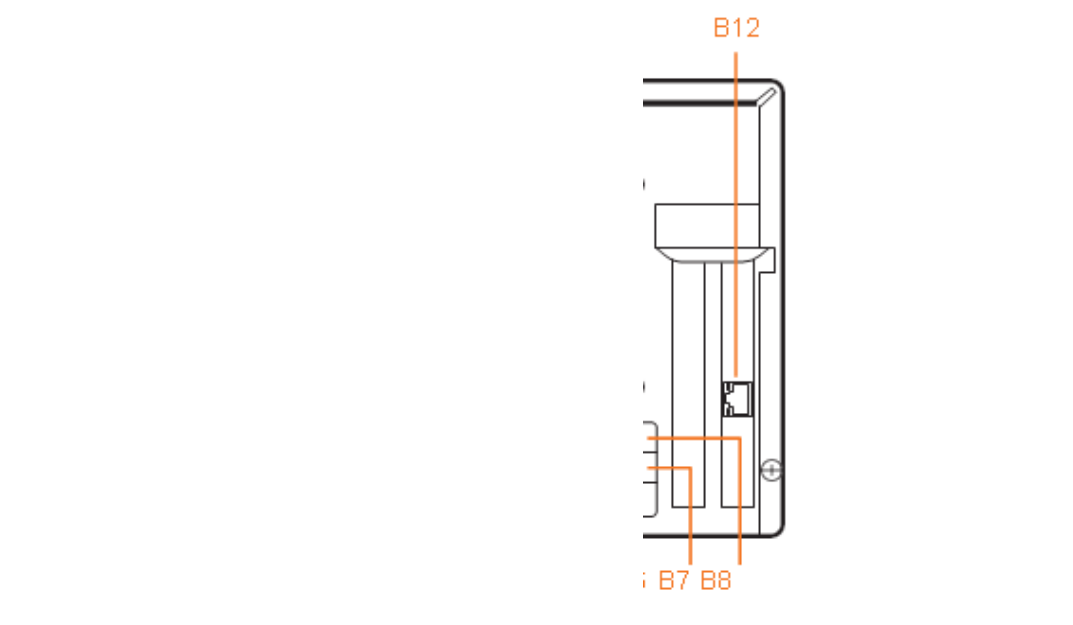

- 2. Connect the server to an appropriate power source. It is recommended to use a 750VA or higher UPS system.
- 3. Power up the server if the server does not turn on automatically by pressing the power button on the front of the server. (F2 on the diagram).  $2\pi$  vert to 2.011 and subgroup.
- \* Connecting the power cable to the live power source may turn on the server automatically. 3. Turn on the server of the server of the server of the server of the server of the server of the server of the server of the server of the server of the server of the server of the server of the server of the server of t  $*$  Connecting the power cable to the live power.

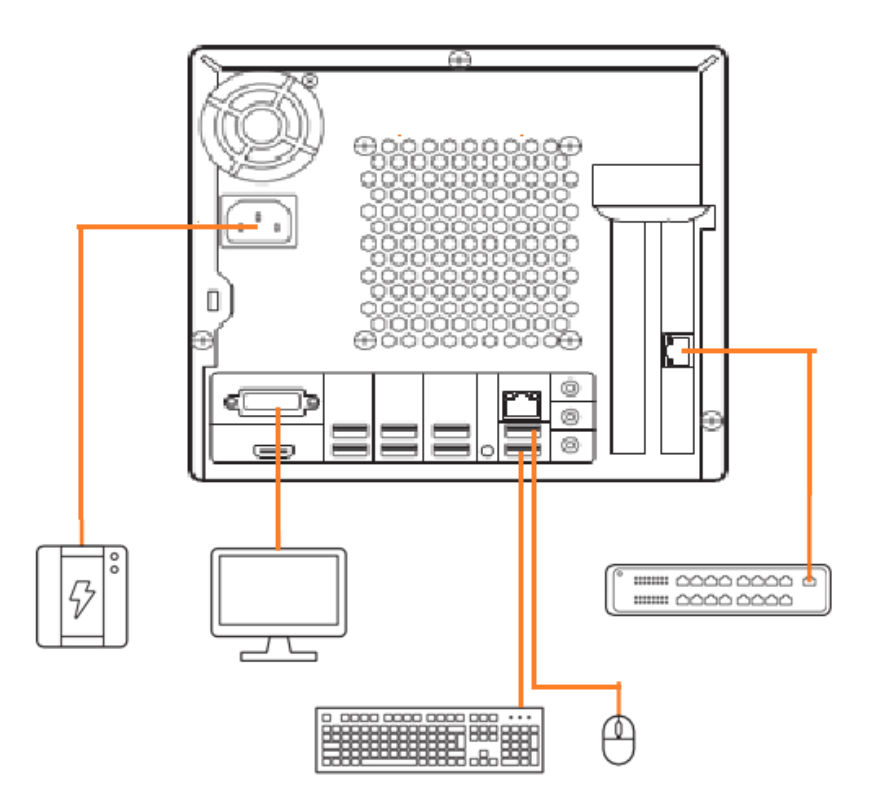

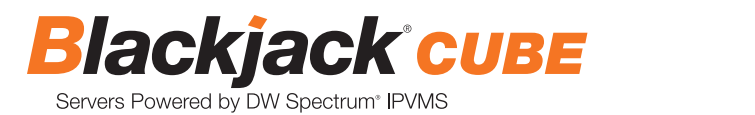

## **STEP 2: Configure date and time**

### $$

1. Double-click on the date and time icon on the desktop.  $\mid$ 

STEP 2: Configure Date and Time

1. Double click Date and Time icon on the Desktop.

2. Change time zone if it is not correct **change time zone...** (default is UTC-08:00 Pacific Time). Change time zone ...

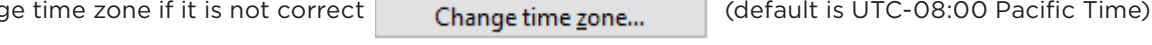

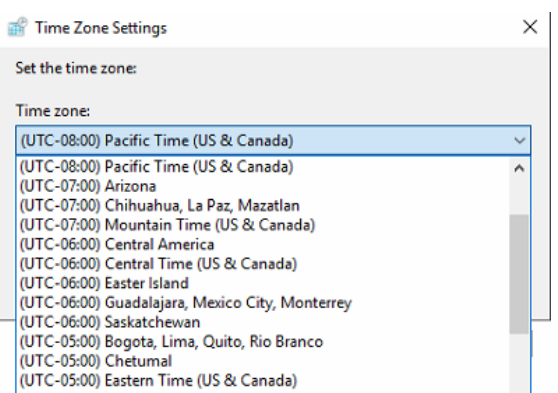

Press OK after selecting the correct time zone. Press OK after selecting the correct Time zone.  $\mathcal{L} = \mathcal{L} \mathcal{L} = \mathcal{L} \mathcal{L}$  the date and time may show 2 or 3 hours of due to incorrect Time zone.

Click "Change date and time..." to update the date and time if they are not correct.

Change date and time...

\* Verify the time zone before updating the date and time. Time may show 2 or 3 hours off due to incorrect<br>time zone time zone.

 $2.5<sub>0</sub>$  Date and

Time

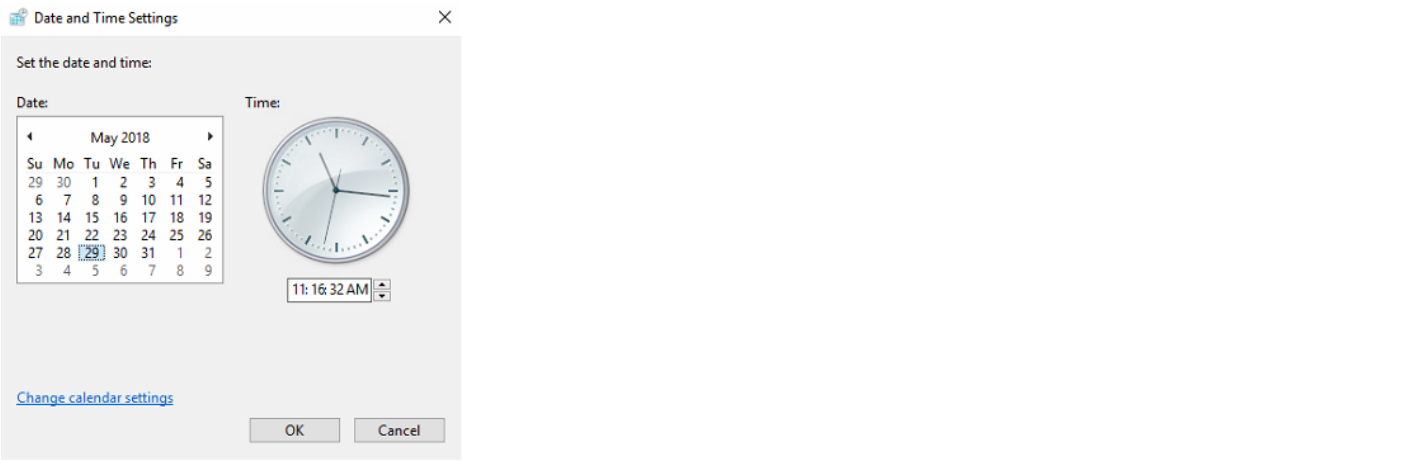

Press OK after adjusting to the correct date and/or time.

4. Press OK to close the date and time when done.

Press OK after adjusting to the correct date and/or time.

4. Press OK to close the date and time when done.

### **Linux®**

1. Update the date and time by clicking on the time on the upper right-hand corner then click "Time & Date settings…"

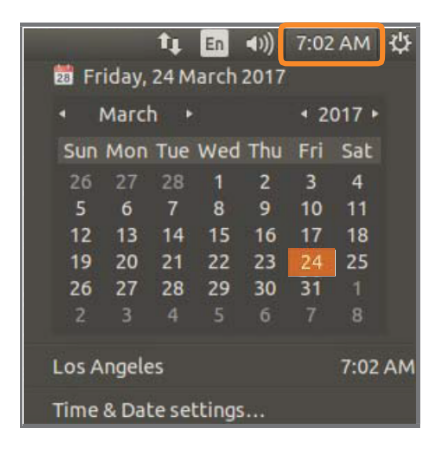

2. If the server will be connected to the Internet, leave the settings on "Automatically from the Internet". Enter the nearest major city to select the correct time zone. If it shows multiple cities in the list, select the correct city. (e.g., New York for EST, Chicago for CST, Denver for MST, and Los Angeles for PST). New York for EST, Chicago for CST, Denver for MST, and Los Angeles for PST)

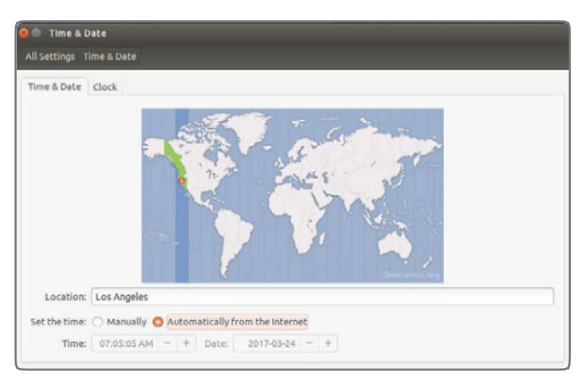

3. Click X on upper left corner of the Time and Date window when done. 3. Click X on upper left corner of the time and date window when done.

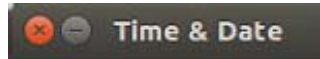

\* Closing the window will automatically save the changes made. \* Closing the window will automatically save the changes made.

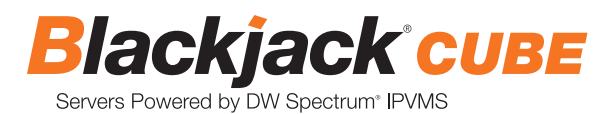

### **STEP 3: Configure network**

Please have the following information ready before starting the network configuration.

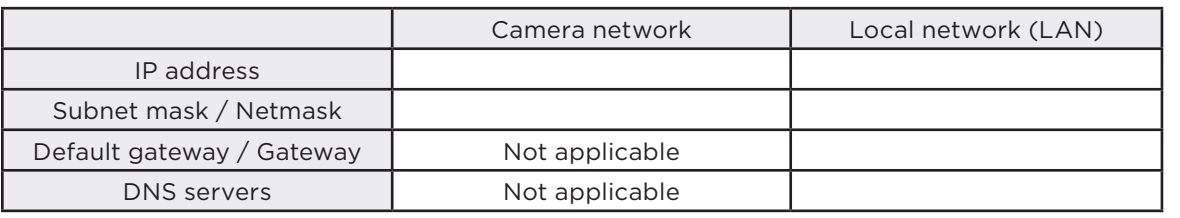

\* Camera network and local network cannot be on the same network.

**NOTE** The Blackjack® server's network settings are set to DHCP as default.

**NOTE** If you are not sure what information to enter, contact your Network Administrator or Internet Service Provider for the information.

#### **Windows®**

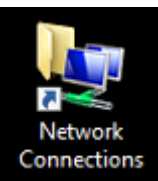

1. Double click on the "Network Connections" on the desktop.

2. Right click on the Ethernet with cable connected and click "Properties".

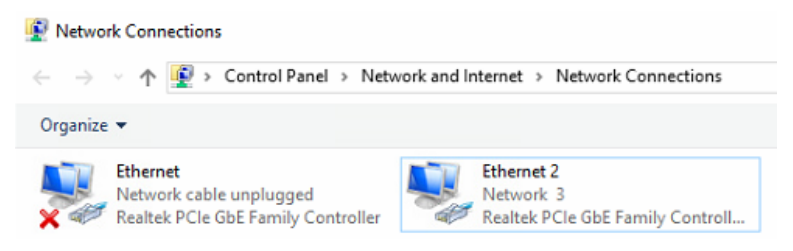

3. Select "Internet Protocol Version 4 (TCP/IPv4)" and click "Properties".

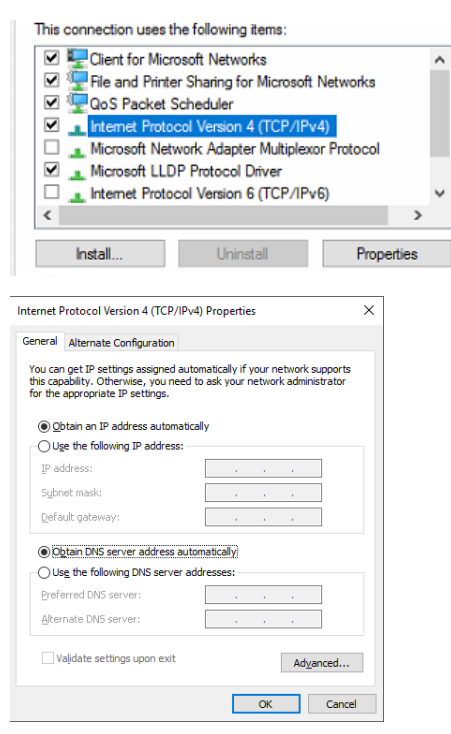

4. Select "Use the following IP address" (Use the following DNS server addresses will be selected automatically).

5. Enter IP address and subnet mask of the camera network. (Do not enter anything for the default gateway, preferred DNS server and alternate DNS server.

**NOTE** It must be the same network as the cameras and must not be the same network as the local network. Contact your network administrator for more information.

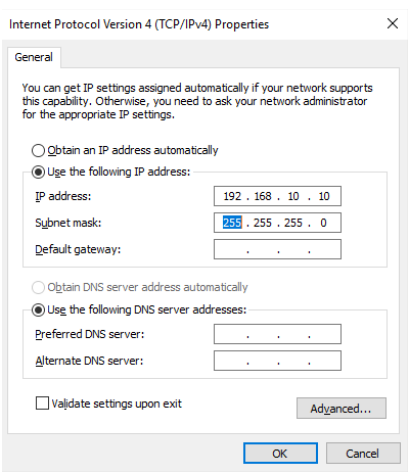

Local Network 6. Click OK to close then click close to go back to network connections.

## 8. Click Internet Protocol Version 4 (TCP/IPv4) and click Properties  **Local Network**

- ." Right click on the other Ethernet, the one with network cable unplugged, and click "Properties".<br>
- 8. Select " 7. Right click on the other Ethernet, the one with network cable unplugged, and click Properties.  $R$  Coloct " 8. Select "Internet Protocol Version 4 (TCP/IPv4") and click "Properties".

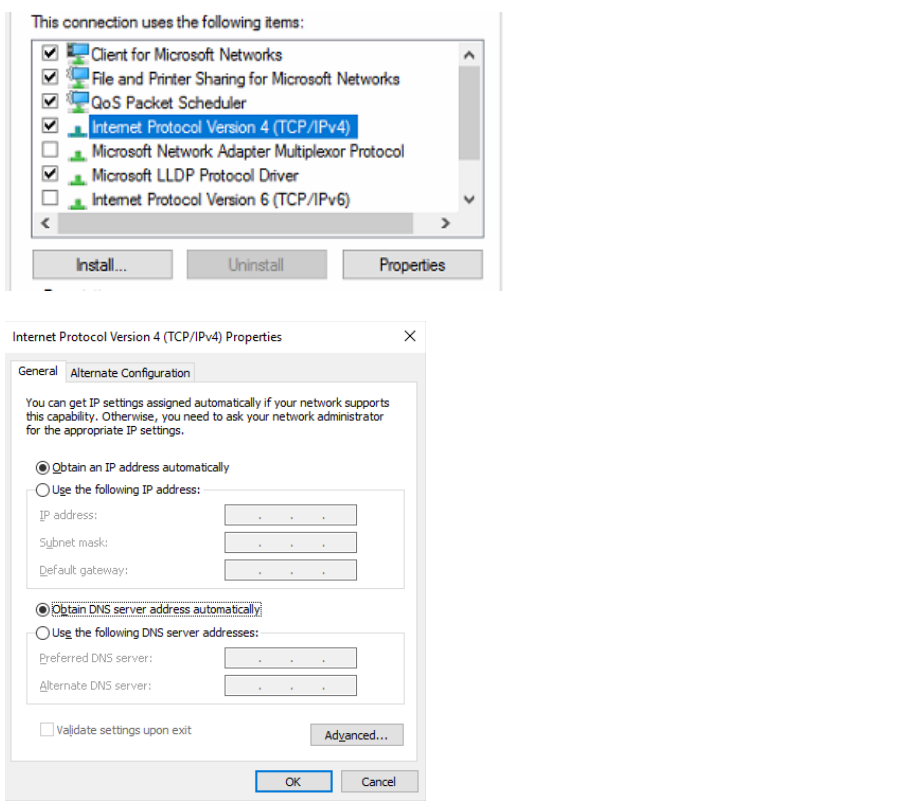

9. Select "Use the following IP address" (Use the following DNS server addresses will be selected automatically).

10. Enter IP address and Subnet mask of the camera network. 10. Enter IP address and subnet mask of the camera network.

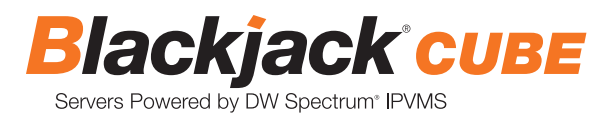

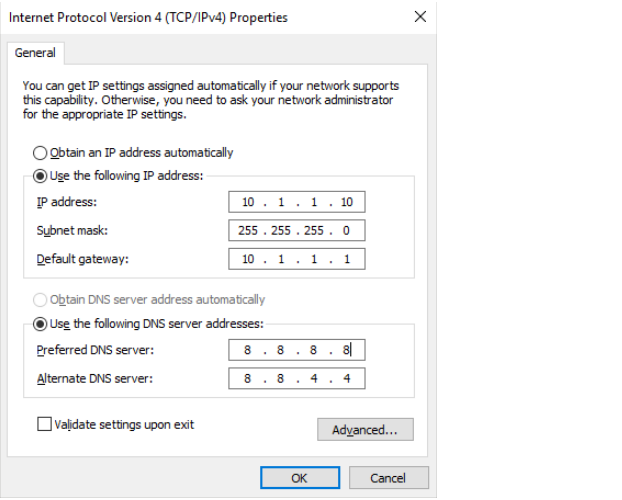

- .<br>11. Click OK to close then click close to go back to network connections.
- 12. Connect a network cable to the Ethernet port B9 on the diagram (page 2) to the switch on the local network. 12. Connect a network cable to the Ethernet port B8 on the diagram (page 2) to the switch on the local network.
- 13. Close the Network Connections dialog.

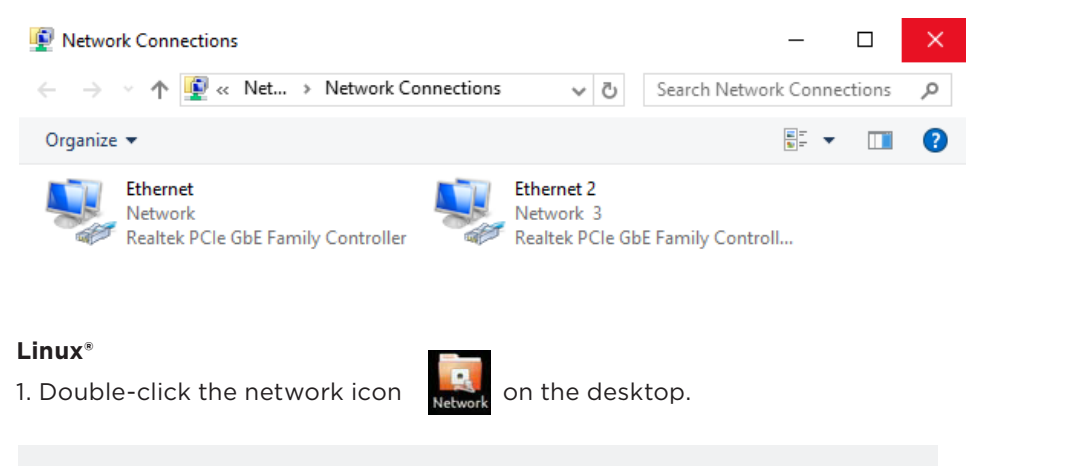

MOTE The Placking  $\overline{\text{NOTE}}$  The Blackjack® server's network settings are set to DHCP as default.

- 2. Select 'Wired' that has arrows pointing up and down from the list (If neither of the "wired" are showing arrows up and downs, then make sure the network cable is connected to the PoE switch on the camera network from STEP 1).
- 3. Click 'Options' at the bottom of the window. sure the network cable is connected to the camera network from STEP 1
- 4. Click on the 'IPv4 Settings' tab.
- om the dron-down menu selection 5. From the drop-down menu, select connection type ("method") as manual.<br>-
- 6. Click 'Add' next to Addresses. 6. Click 'Add' next to addresses.
- 7. Enter IP address then press tab on the keyboard to move to netmask.

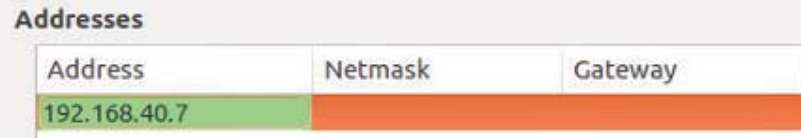

to the gateway. The value of the value, then press Tab on the keyboard to the keyboard to the Gateway. 8. Ignore any populated values and enter the valid netmask value, then press tab on the keyboard to move

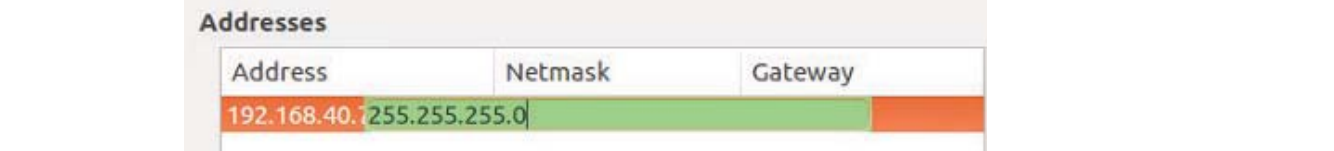

- 9. Enter the gateway address if required then press enter on the keyboard.
- 9. Enter the Gateway address if required then press Enter on the keyboard.  $*$  The gateway is not required on the same patwork.  $^*$  The gateway is not required on the camera network.

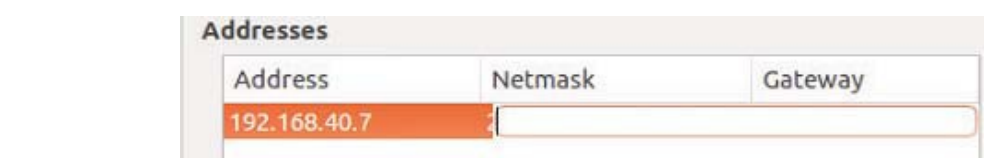

**NOTE** It must be the same network as the cameras and must not be the same network as the local network. **NOTE** It must be the same network as the cameras and must not be the same network as the local network. Contact your network administrator for more information. Contact your network administrator for more information. **NOTE** It must be the same network as the cameras and must not be the same network as the local network.

10. Click 'Save' to save the settings.

7. Enter IP Address then press Tab on the keyboard to move to Netmask.

IP address displayed.  $11.11.$  In the Network Settings matrix is matrix  $\mathbb{R}^2$  or  $\mathbb{R}^2$  as "Connected" With the IP Address displayed. 10. Click 'Save' to save the settings. 11. In the Network Settings' main page, make sure the Wired Status is marked as "Connected" or "Managed" with the

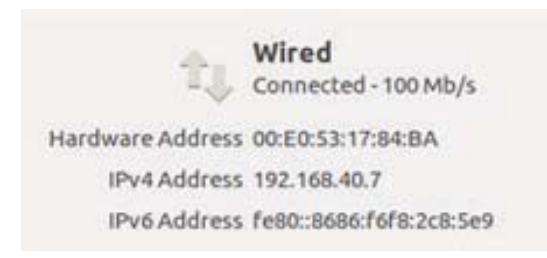

#### Local Network 12. Select Wired with picture of network port and repeat 2 to 8 of STEP 3 Configure Network. **Local Network**

." 12. Select "Wired" with the picture of a network port and repeat 2 to 8 under "STEP 3 Configure Network

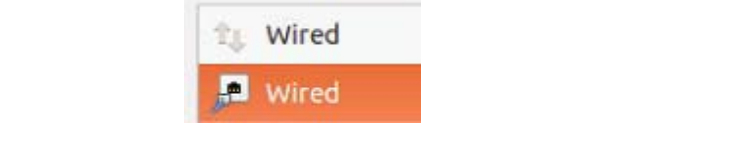

13. Click on the DNS servers field box and enter DNS server address.

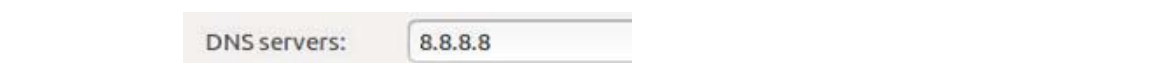

- 14. Click save. Cable to the Ethernet port B8 on the diagram (page 2) to the switch on the switch on the local network. 14. Click save. 14. CIICK Save. Connect a network cable to the Ethernet port B8 on the switch on the switch on the local network.
- 15. Connect a network cable to the Ethernet port B9 on the diagram (page 2) to the switch on the local network.
	- **NOTE AIF YOU are not connecting to the same network, you may be required to perform port for the same network, you may be required to perform port forwarding on you may be required to perform port for the same for your fo NOTE IF YOU ARE ARRAIGNED CONNECTIONS** 16. Verify the network is connected.

router to access the server. Contact your Network Administrator or Installer for additional information **NOTE** If you are not connecting to the Blackjack<sup>®</sup> from the same network, you may be required to perform port forwarding on your router to access the server. Contact your Network Administrator or Installer for additional information

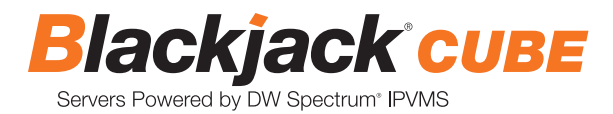

## CONFIGURE CAMERAS USING DW® IP FINDER™

Refer to the camera's QSG to configure any DW® IP camera's IP address using DW® IP finder™.<br>'

DW Spectrum® IPVMS client **IP address using DW IP address using DW IP finder.** 

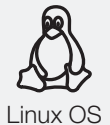

## LINUX-BASED SOFTWARE MANUAL LAUNCH

LINUX-BASED SOFTWARE MANUAL LAUNCH WAS SERVED ON THE SUBJECT To launch the DW Spectrum® software on the Linux-based E-RACK

OPTION 1: Double-click the DW Spectrum® Software Cube: 1  $\mathcal{L}$  option 1:  $\mathcal{L}$  option 1: Double-click the DW Spectrum  $\mathcal{L}$ desktop icon.

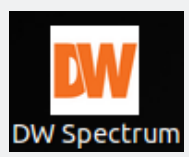

left side. Search 'DW'. Click the DW icon. OPTION 2: Go to the dashboard on the top

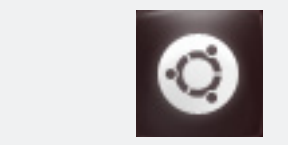

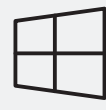

WINDOWS-BASED SOFTWARE MANUAL LAUNCH

To launch the DW Spectrum® software on the Windows-based E-RACK:<br>

**Windows** 

OPTION 1: Double-click the DW Spectrum® Software Cube: Notified Cube: Notified Cube: Note on the Windowsdesktop icon. Windows OPTION 1: Double-click the DW Spectrum  $\mathbb{R}$ 

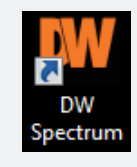

OPTION 2: Go to 'Start' on the bottom left and select DW Spectrum® in the Digital Watchdog folder

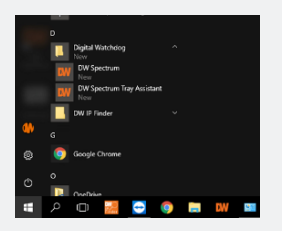

## SETTING UP DW SPECTRUM® MEDIA SERVER

Login: **admin** Password: **admin12345**

OR

OR

### **STEP 1: Initial run from the Blackjack® server**

- 1. Open the DW Spectrum® client by double click on the DW Spectrum® icon
- 

2. Click on the pre-configured server.

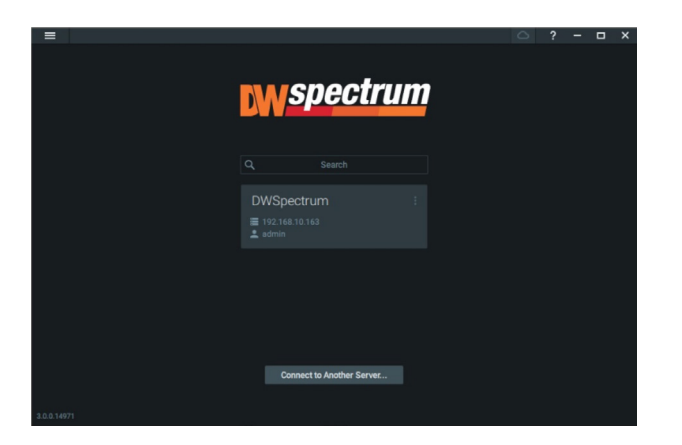

- 3. Enter the password and click connect.
	- \* Default password: admin12345 (case sensitive).

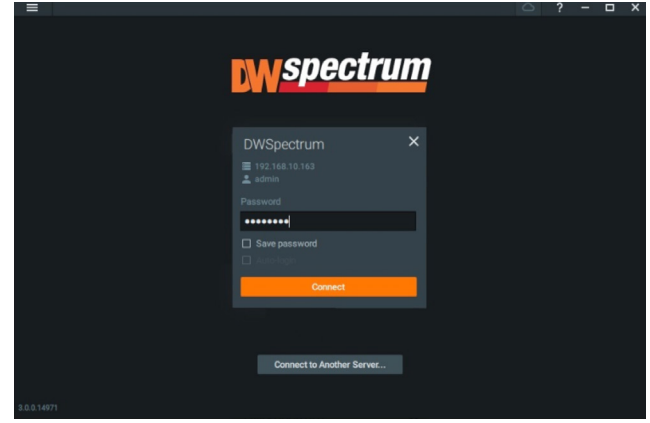

### **STEP 2: To rename the server**

1. Right-click on the server name listed on the resources then click server settings.

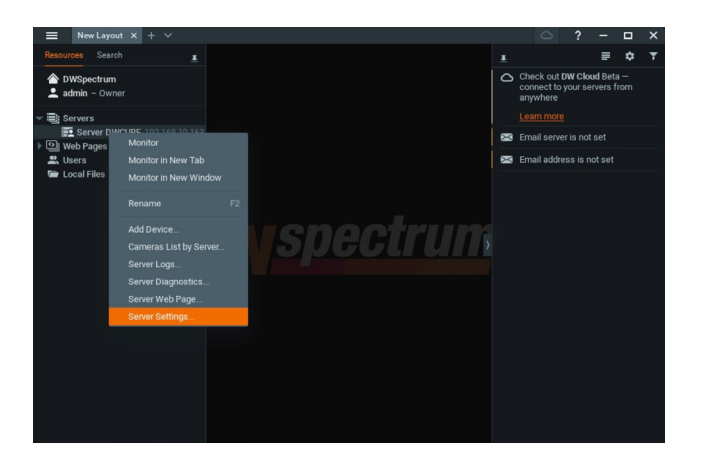

2. Go to the general tab and enter the new server name in the name field. Click OK.

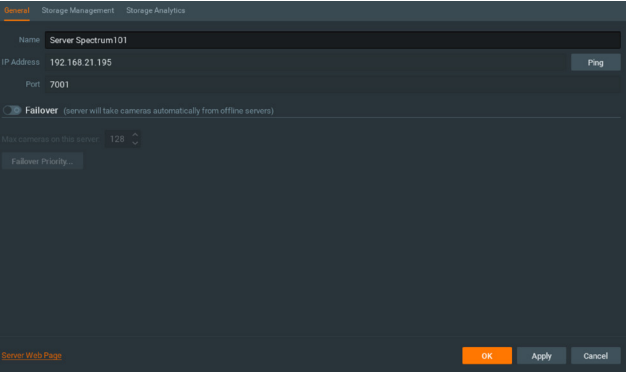

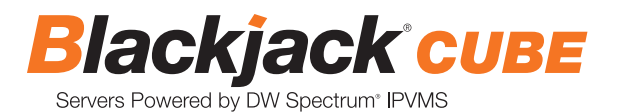

### **STEP 3: To check for updates**

1. Click on the menu  $\mathbf{I} = \mathbf{I}$  then click "System Administration".

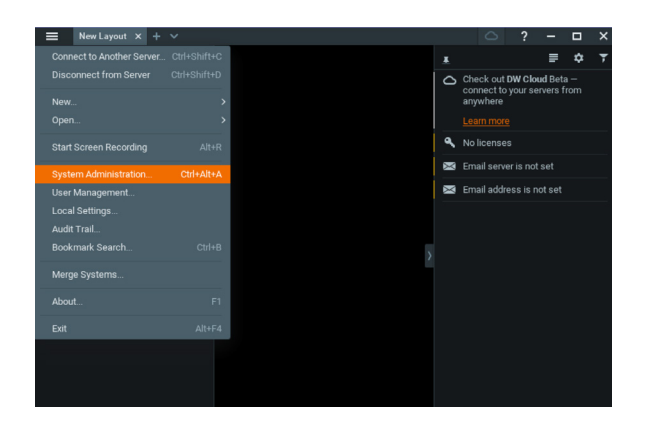

2. Go to the updates tab. If the system requires updating, click on the update system button.

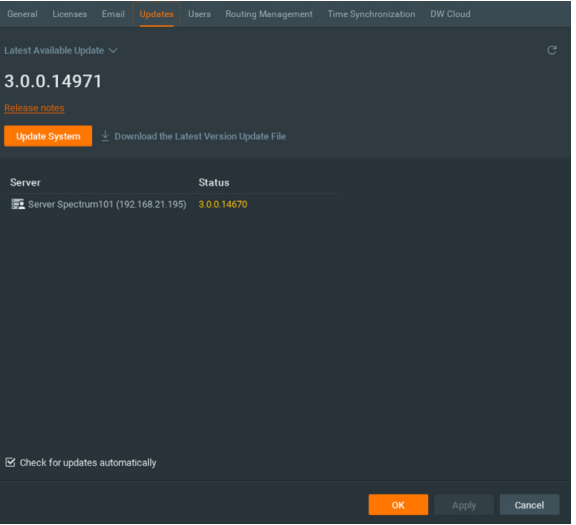

\* If you are on the latest version, it will say "You have the latest version installed" and the Update System button will be disabled.

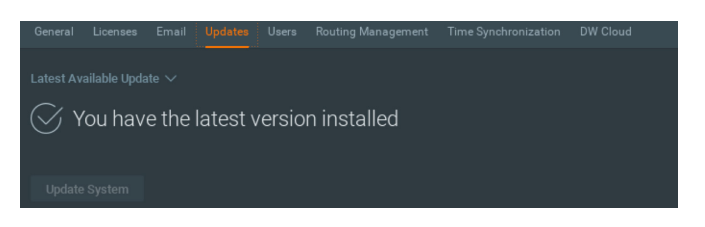

3. Click OK when the update is completed.

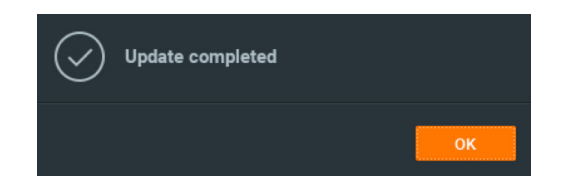

### **STEP 4: Enter and activate licenses**

- 1. Go to the system administration window and click on the license tab.
- 2. Enter the license key and click "Activate License". An Internet connection is required.
	- \* Click on "Activate Trial License" if you have not purchased a valid license key.

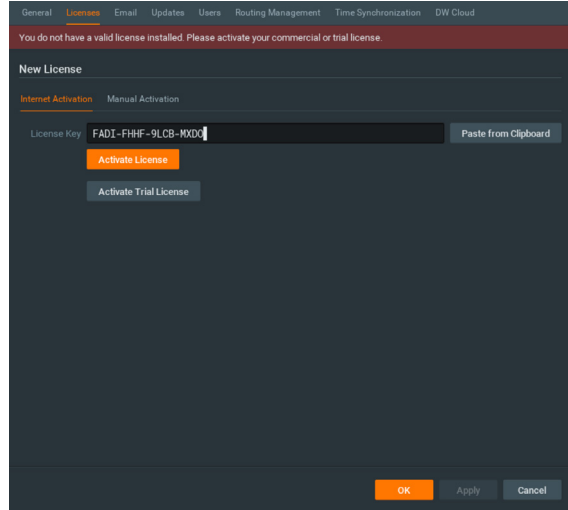

3. Click OK to when the license key is activated.

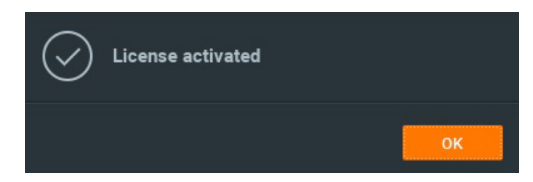

## **STEP 5: Configure recording**

1. Right-click on a camera in the resource tree to setup recording. Click on camera settings from the context menu.

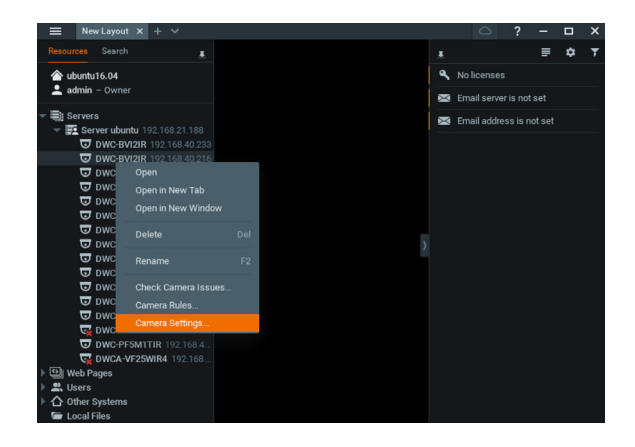

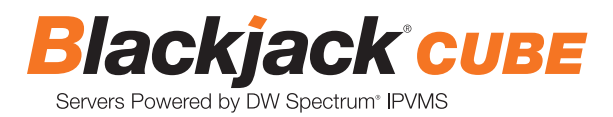

2. Go to the recordings tab.

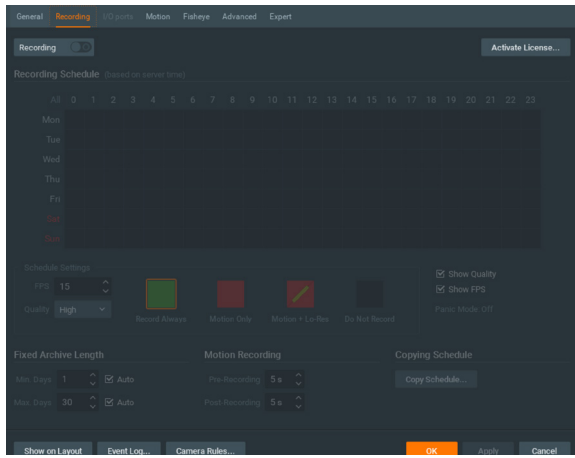

3. Click Recording 00 to turn on recording.

- 4. Configure the camera's schedule settings for quality, FPS and recording type.
- 5. Click and drag the mouse over the recording schedule to apply the settings to multiple days and times.

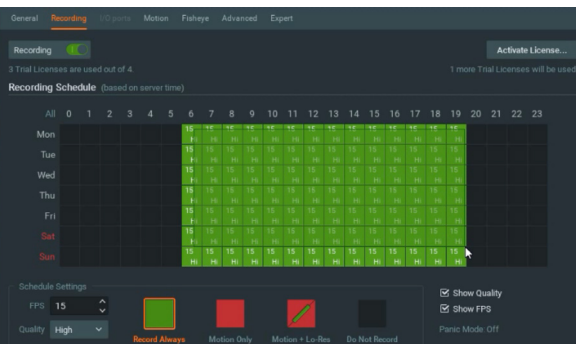

\* Click "All" to apply the recording settings to the entire schedule.

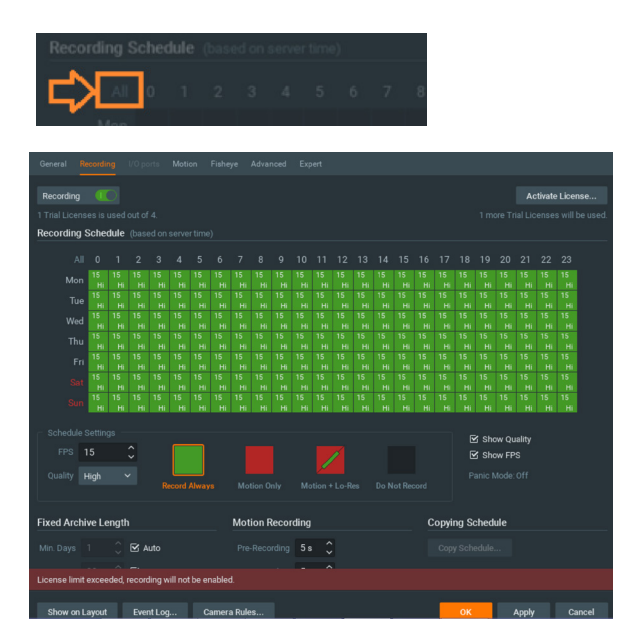

6. A red dot will appear next to the camera in the resource tree once recording is started.

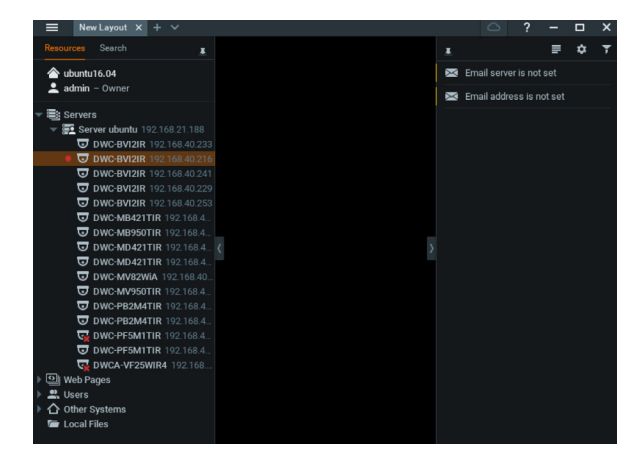

#### **STEP 6: Backup database**

1. Go to the system administration window and click on the general tab.

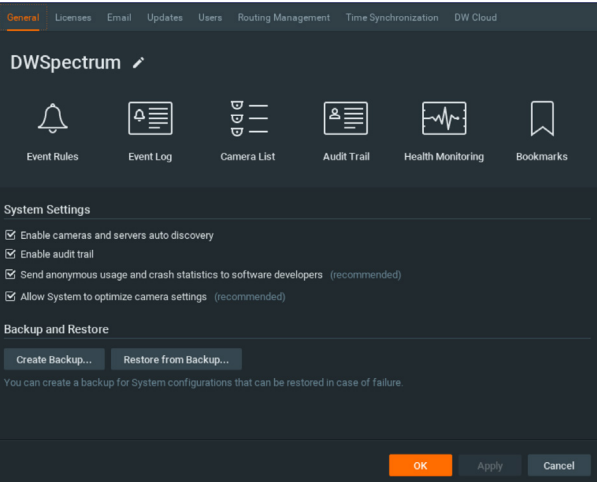

- 2. Click "Create Backup…".
- 3. Navigate to the folder you want to save the database and enter a name for the backup file. Click save. \* It is strongly recommended to backup your data to an external storage media as well.

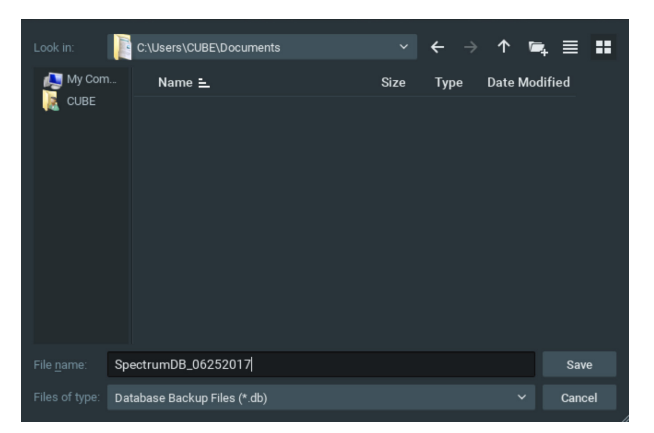

**NOTE** More information and instructions are available in the DW Spectrum® IPVMS user manual.

## **TROUBLESHOOTING TIPS**

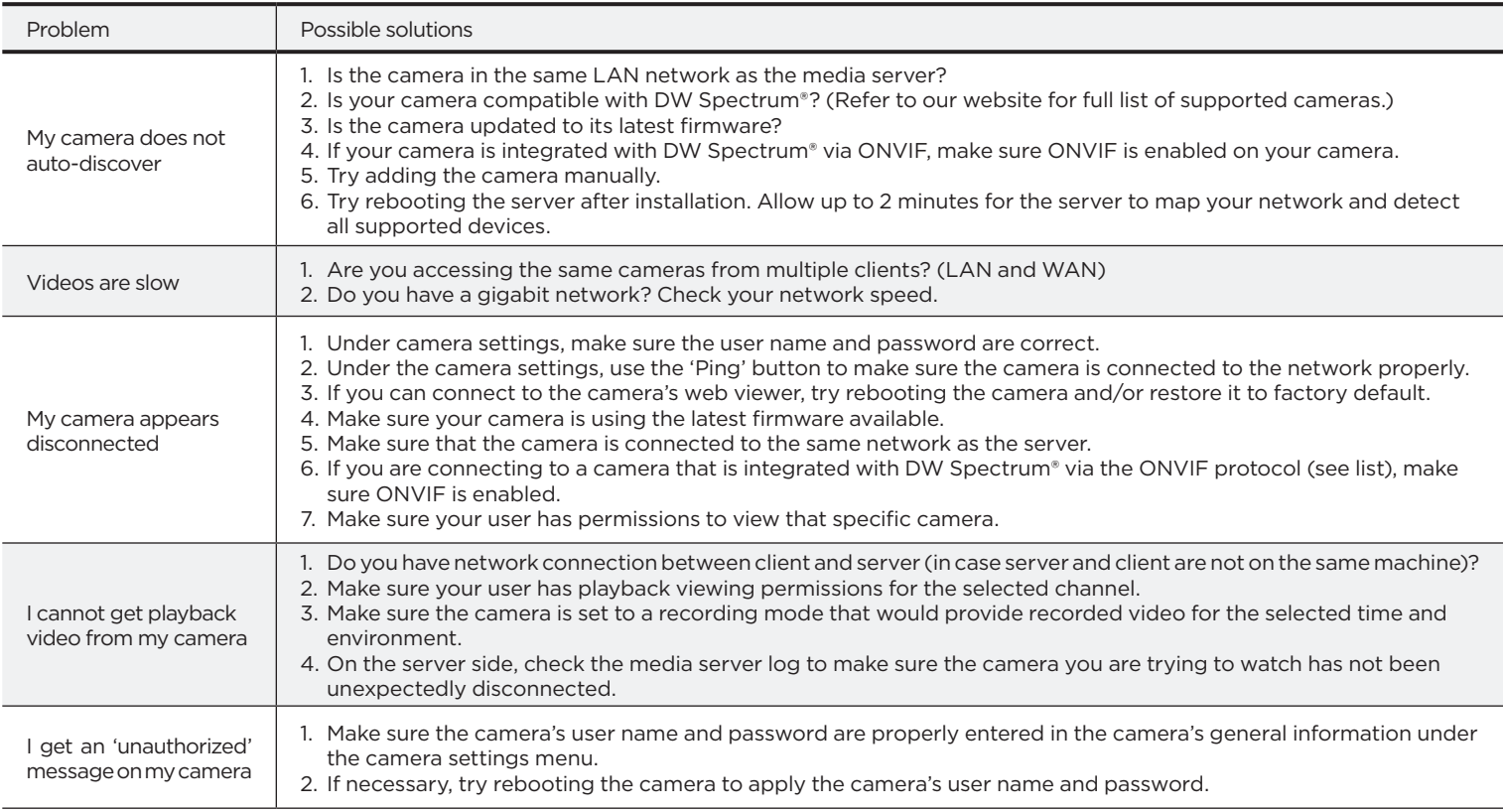

## **SYSTEM REQUIREMENTS**

## **Recommended specifications for the full client**

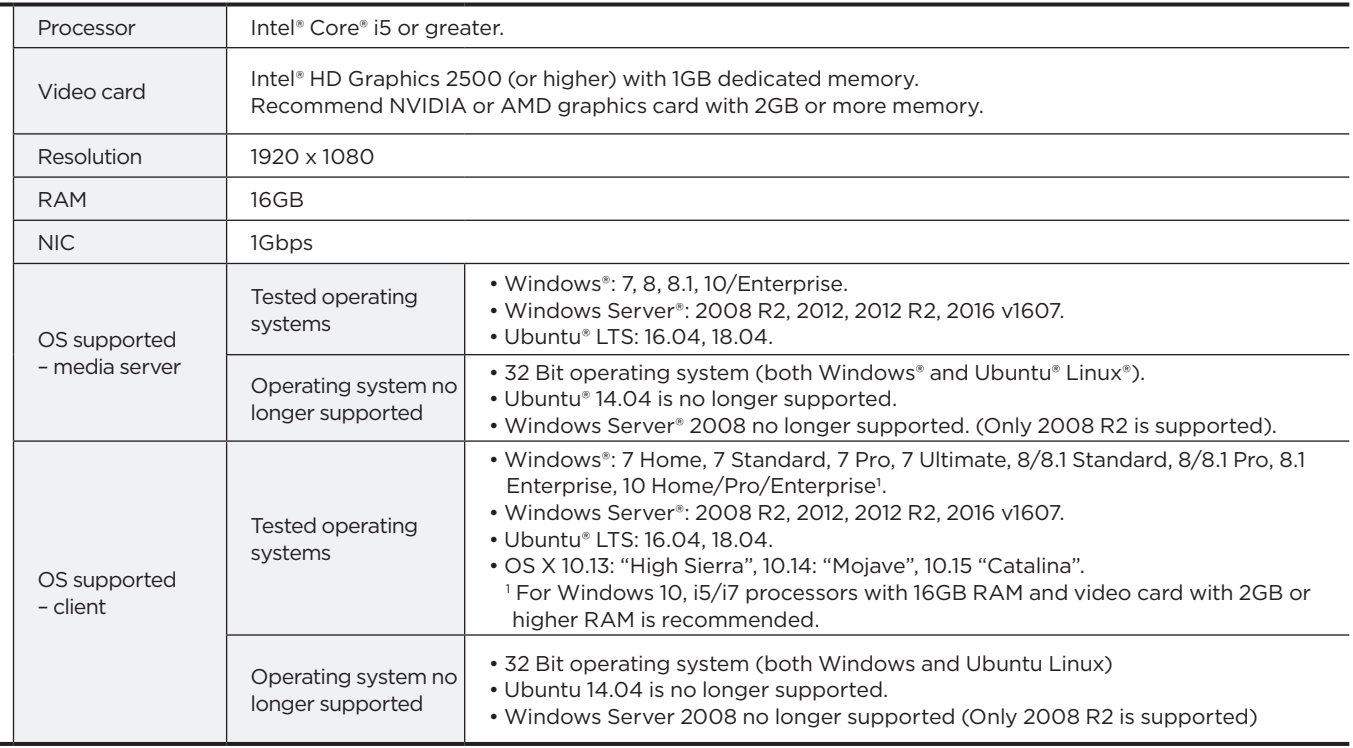

\* Except Storage Server version

Important: OS not listed will be not be supported by DW® Tech Support

Tel: +1 (866) 446-3595 Fax: (813) 888-9262

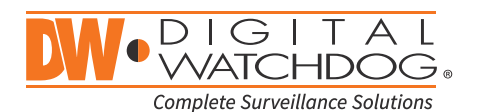

www.digital-watchdog.com sales@dwcc.tv